## **tutorial para la edición de las imágenes**

# Vea sus fotografías

El mes pasado explicamos cómo importar imágenes a Lightroom, ahora es el momento de dar otro paso: compararlas, puntuarlas y organizarlas

◈

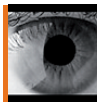

 $\rightarrow$ 

Puede capturar cientos de imágenes en una sola sesión, pero posiblemente sólo habrá media docena que le parezcan realmente buenas.

El peligro de las cámaras digitales es que las fotografías buenas pueden acabar sumergidas bajo un mar de imágenes mediocres, o no tan buenas, pero que solemos guardar como reserva, por precaución o para experimentar. Después de importar las imágenes es importante intentar separar el grano de la paja, para poder encontrar las mejores fotografías cuando las necesite.

Puede empezar usando el comando Ocultar con las fotografías que no quiera ver en la biblioteca – hablamos de él el mes pasado. Eso hará que vea sólo las imágenes con algún mérito, pero aún así tendrá que separarlas y priorizarlas de alguna manera.

La cuadrícula de visualización de Lightroom es donde se organizan y exploran las imágenes, pero las vistas Loupe y Compare son las más útiles para examinar imágenes concretas – especialmente la última. Así es más sencillo escoger las mejores imágenes de los diferentes conjuntos de fotografías similares y aplicar puntuaciones para almacenarlas dependiendo de su calidad, no simplemente de la fecha de importación. Este tutorial muestra cómo hemos usado estas herramientas para organizar varias fotografías en blanco y negro para un pase de imágenes. Los pases de imágenes son perfectos para mostrar sus fotografías a otra gente, añadiendo elegancia y finura a la presentación dedicando poco tiempo y esfuerzos.

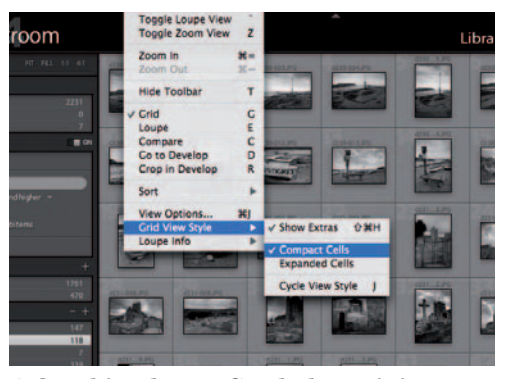

#### **1 Cambie el tamaño de las miniaturas**

Si tiene muchas imágenes que organizar, puede reducir el tamaño de las miniaturas a XS (extra pequeño) usando los botones del fondo de la ventana y ajustando el estilo de la visualización a Compact Cells.

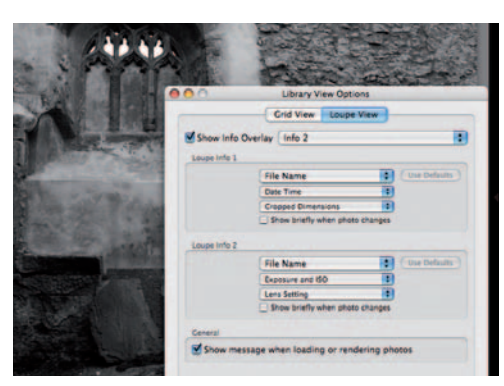

#### **3 Use la vista Loupe**

En esta vista se ven las imágenes de una en una. También puede ver sus datos usando el apartado Loupe View o el diálogo de las opciones de visualización.

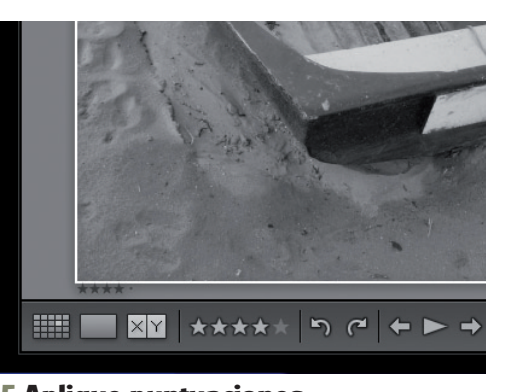

#### **5 Aplique puntuaciones**

Puede aplicar puntuaciones en las vistas Grid, Loupe y Compare. Seleccione la imagen y escoja la puntuación usando los botones de la barra de herramientas, o presione sobre los botoncitos que hay debajo de cada imagen.

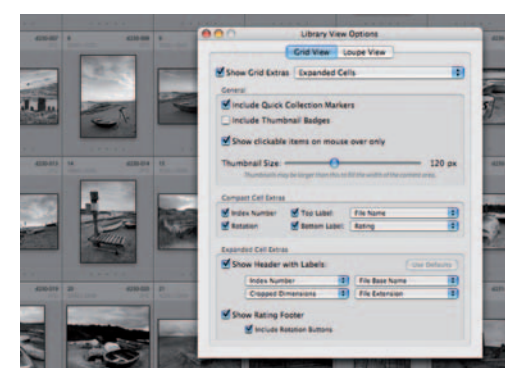

#### **2 Escoja los datos mostrados**

Cada celda de las miniaturas muestra información de la imagen que se puede personalizar con View>Options. Puede cambiar la información tanto de las celdas compactas como de las ampliadas usando los menús desplegables.

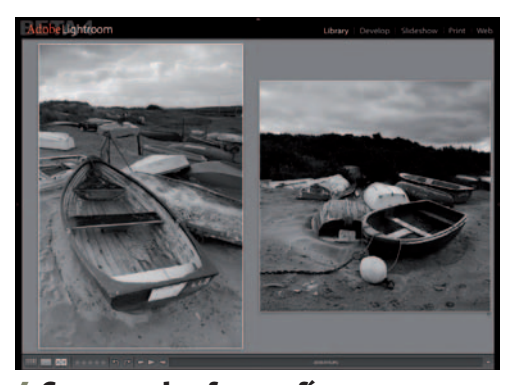

#### **4 Compare las fotografías**

Para comparar las imágenes, seleccione dos o más en Grid View y cambie a la vista de comparación. Para esto necesitará el máximo espacio posible en pantalla, es mejor que pliegue el panel de la biblioteca a la izquierda.

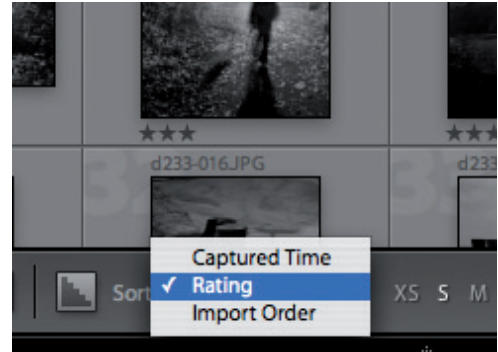

#### **6 Organice las imágenes**

Ahora puede organizar las imágenes según sus puntuaciones en orden ascendente o descendente. Es mejor el descendente porque coloca las mejores fotografías en la parte superior de la ventana.

### Atajos de teclado

No hace falta usar los botones del fondo de la ventana de Lightroom para cambiar de vista. Hay atajos de teclado ás rápidos. Para Grid View presione G, para Loupe w presione E y para Compare View C. Puede ver las nes con cualquier ajuste de aumento (en cualquier vista) presionando Z. Si vuelve a presionar Z volverá a la vista previa. Si presiona dos veces sobre cualquier imagen la abrirá en la vista Loupe. Finalmente, puede puntuar las miniaturas en Grid View seleccionándolas y presionando las teclas 1-5. Si presiona 0 eliminará la puntuación.

## **tutorial para la edición de las imágenes**

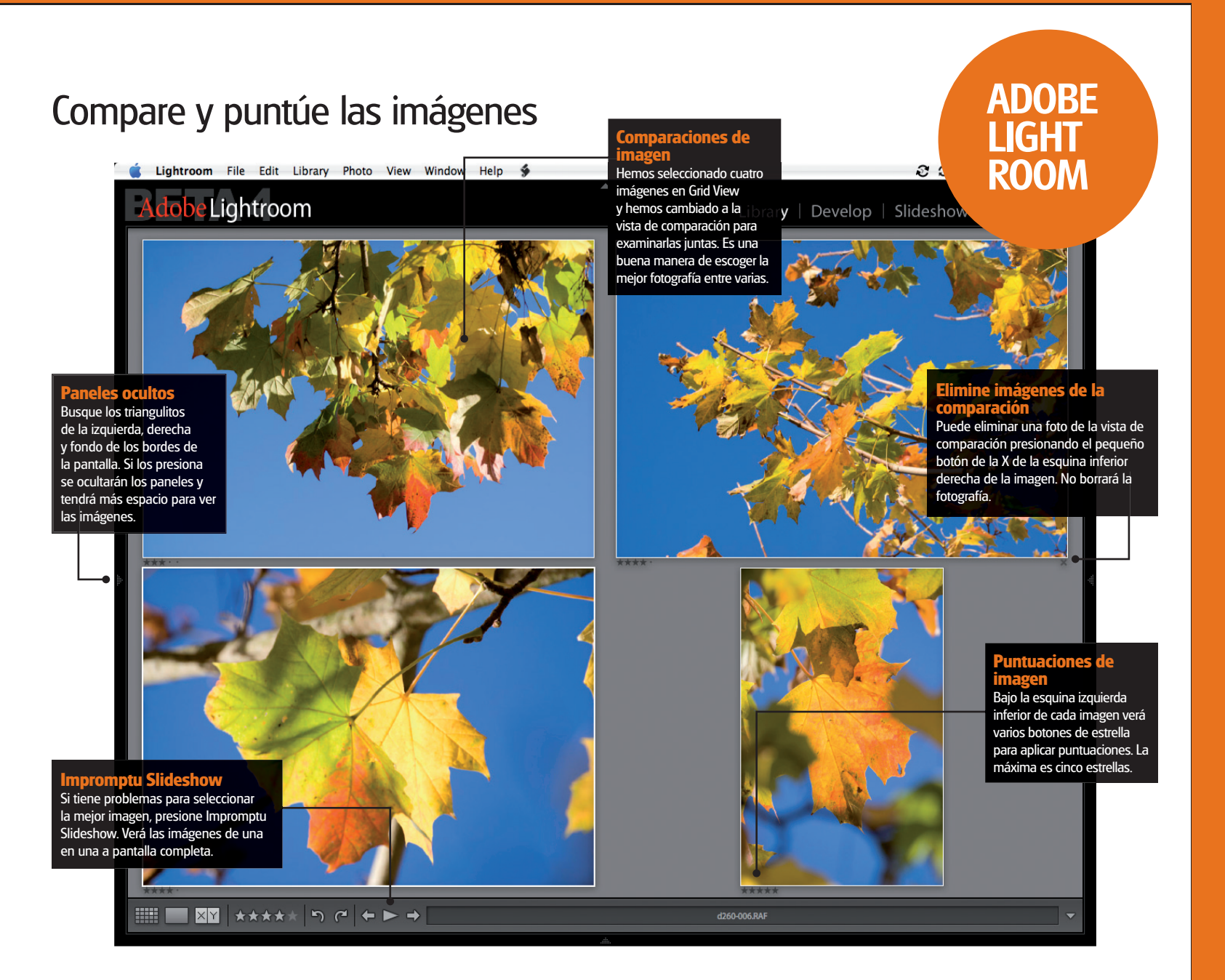

 $\bigoplus$ 

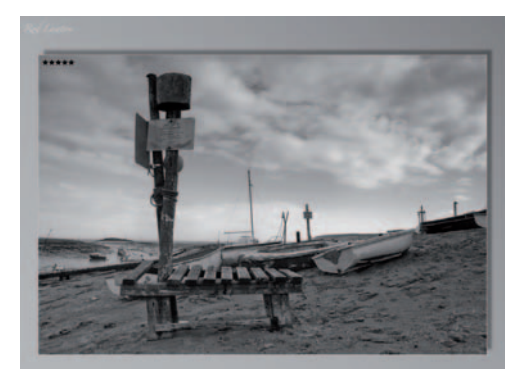

**7 Impromptu Slideshow** Cuando esté en la vista de comparación, puede abrir Impromptu Slideshow presionando el botón con la flecha hacia abajo de la barra de herramientas del fondo de la ventana.

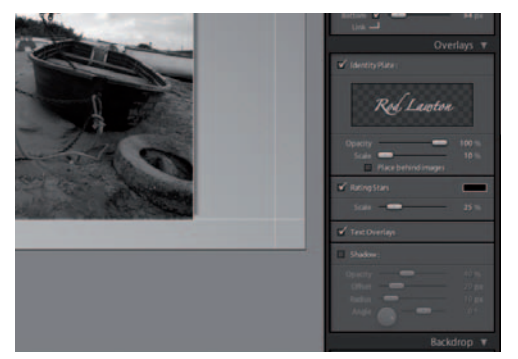

**8 Opciones de pase de imágenes** Los pases de imágenes son buenos para explorar o mostrar las fotografías. Para crear un Pase de imágenes completo, seleccione una Colección o Shoot, cambie a la sección Pase de imágenes y escoja los márgenes de pantalla y la placa de identidad.

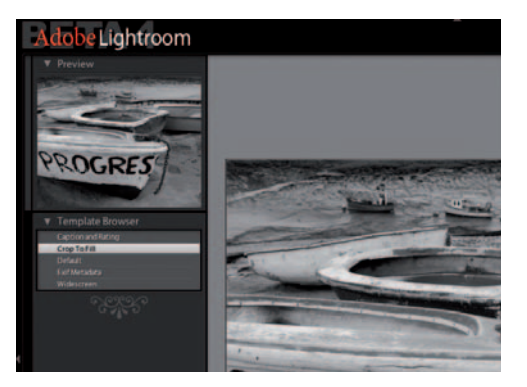

**9 Visionado a pantalla completa** En el explorador de plantillas hay una pequeña selección de plantillas para pases de imágenes. La plantilla Crop To Fill rellena la pantalla con la imagen sin información ajena ni bordes.

59

 $\theta$